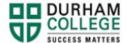

## **How to Add Courses**

- 1. Begin by going to your MyDC homepage.
- 2. Select **TIMETABLE OPTIONS** on the right-side under Helpful Links.

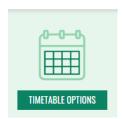

3. Log-in to the Portal using your 9-digit student ID (beginning with 100) and password.

Please visit <u>IT Services</u> for password information. If you have issues, please contact IT Services at 905-721-3333 option #1

4. Once on your Student Profile, select **Registration** (found under Additional Links)

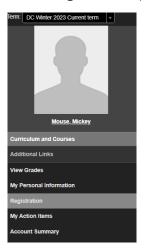

5. Select the term.

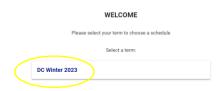

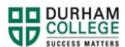

6. Select your Block Options to Proceed (if applicable).

## **SELECT YOUR BLOCK OPTIONS TO PROCEED:**

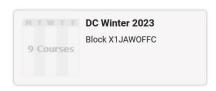

This is the screen you will be directed to:

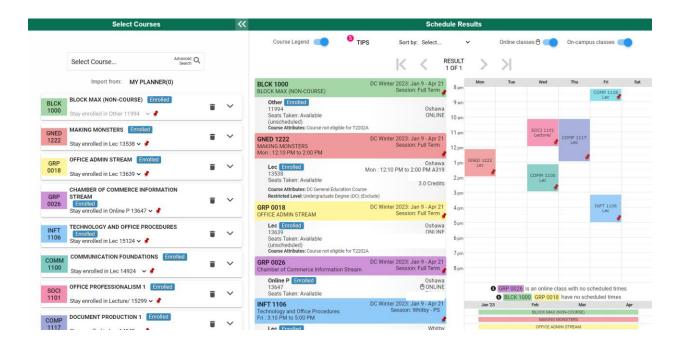

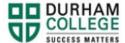

7. Under the **Select Courses** panel, search for the class you require by the course code (i.e., ACCT 1100) and select the course.

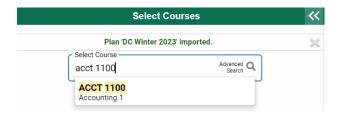

**8.** The course will appear at the bottom of **Select courses** (your current timetable) as well as under **Schedule Results**.

You can click the arrows to view different options on the visual schedule builder.

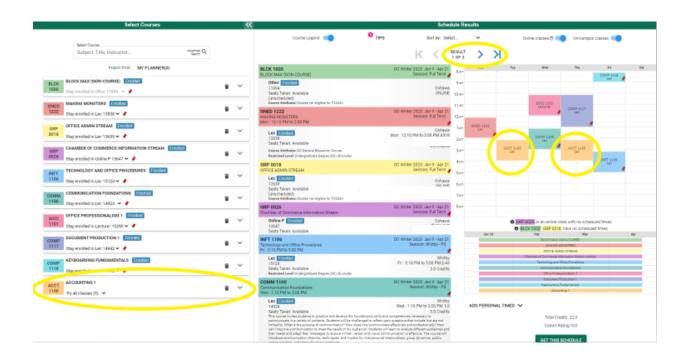

You can expand the arrow under **Select Courses** to see a description of the course.

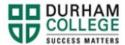

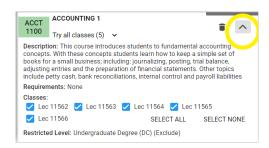

9. Once you have found your preferred courses, dates and times; select **Get this Schedule** 

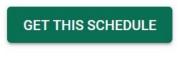

PRINT SHARE

10. When the list of your courses and actions have loaded, scroll to the bottom, verify the information, and click **Do Actions** 

Options Class Action Result DC Winter 2023: Jan 9 - Apr 21 **ACCT 1100** Lec 11562: Register ∨ Session: Full Term Accounting 1 Tue, Thu: 2:10 PM to 4:00 PM Oshawa Tue: 2:10 PM to 4:00 PM Enroll A150 Lec Thu: 2:10 PM to 4:00 PM 11562 Seats Taken: Available 4.0 Credits Restricted Level: Undergraduate Degree (DC) (Exclude) DO ACTIONS **<b>▼** CANCEL

Getting Schedule

The results column will show the status of the registration attempt: next to each registered course you will see **Registered**; if you were attempting to register for a course where you don't meet the requirements, an error will be displayed in **Red**.

Please view error codes/troubleshooting <a href="here">here</a>.

On the bottom right click on **Return to Select Courses** button, to return to the main window.

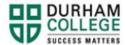

## Getting Schedule

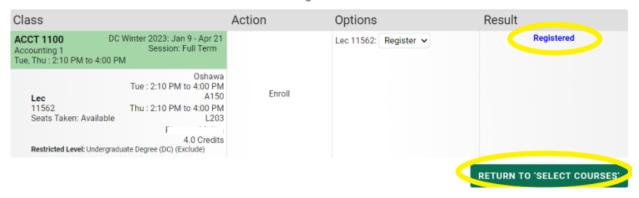

11. Verify the courses in which you have enrolled: in the **Select Courses** panel, each of the enrolled courses will have an "enrolled" flag

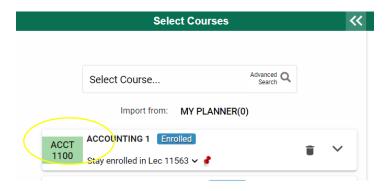